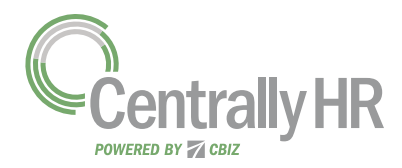

## VIEWING MY PAY STATEMENTS

Within your *My Info* menu, you can view your personal employee information. This job aid describes how to access your pay statement information.

## Accessing My Pay Statements

Use the Pay Statements screen to view both recent and historical pay statements.

- 1 Click **Show Menu**  $\equiv$ , click the **My Info** tab, and navigate to My Pay > Pay History > Pay Statements.
- 2 On the Pay Statements screen, click either the Recent or Historical button. If viewing Historical, enter a date range in the **From** and **To** fields.

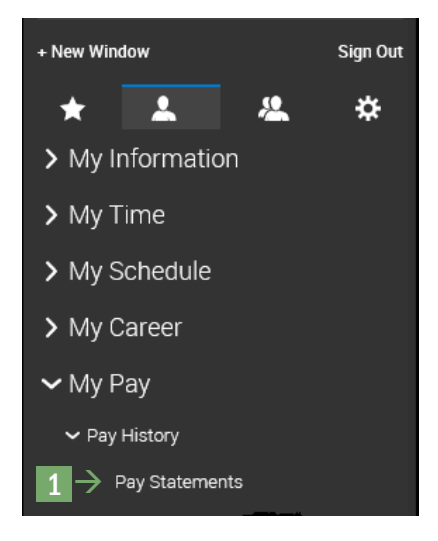

The following image highlights key areas of the Pay Statements screen.

- **A** Buttons for viewing recent or historical pay statement summaries.
- **B** Links to download pay statements.

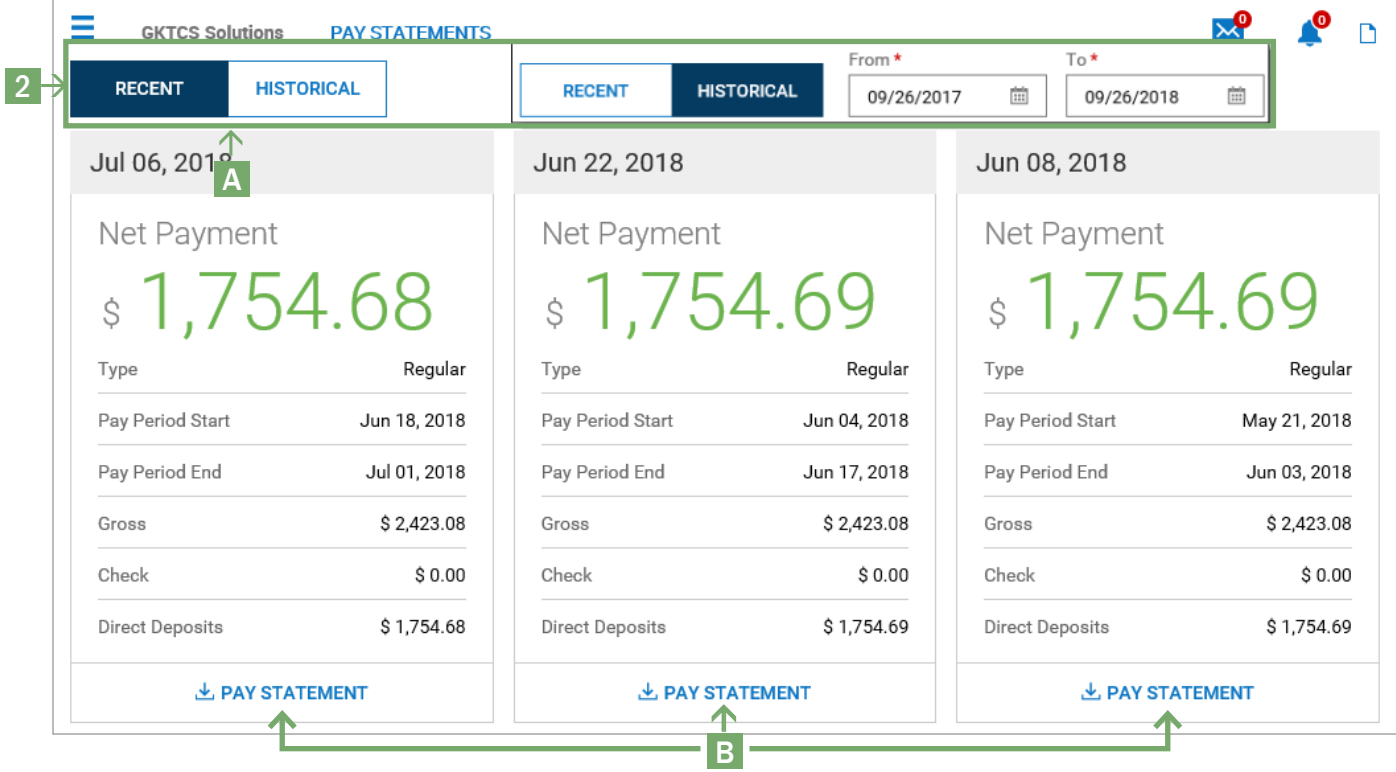

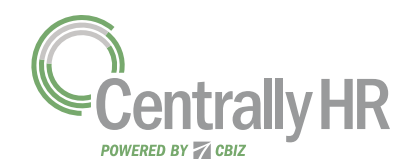

## VIEWING MY PAY STATEMENTS

## Downloading and Viewing a Pay Statement

To view and print a PDF of an individual pay statement, download it first.

- 1 Click the **Download Pay Statement** link in the summary for the pay statement you want.
- 2 Follow your browser's prompts to save the pay statement PDF to the destination of your choice.
- 3 Navigate to the location where you saved the file and open it with a PDF viewer.

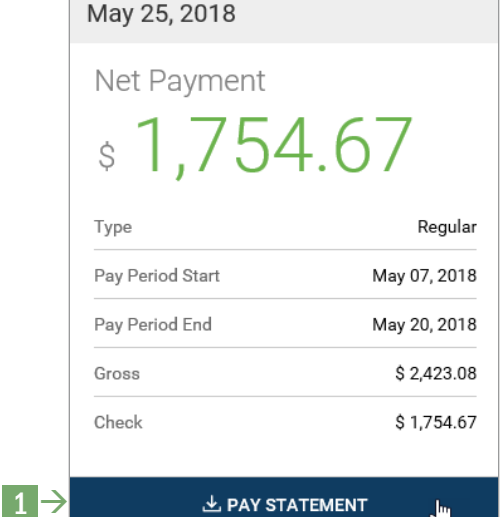

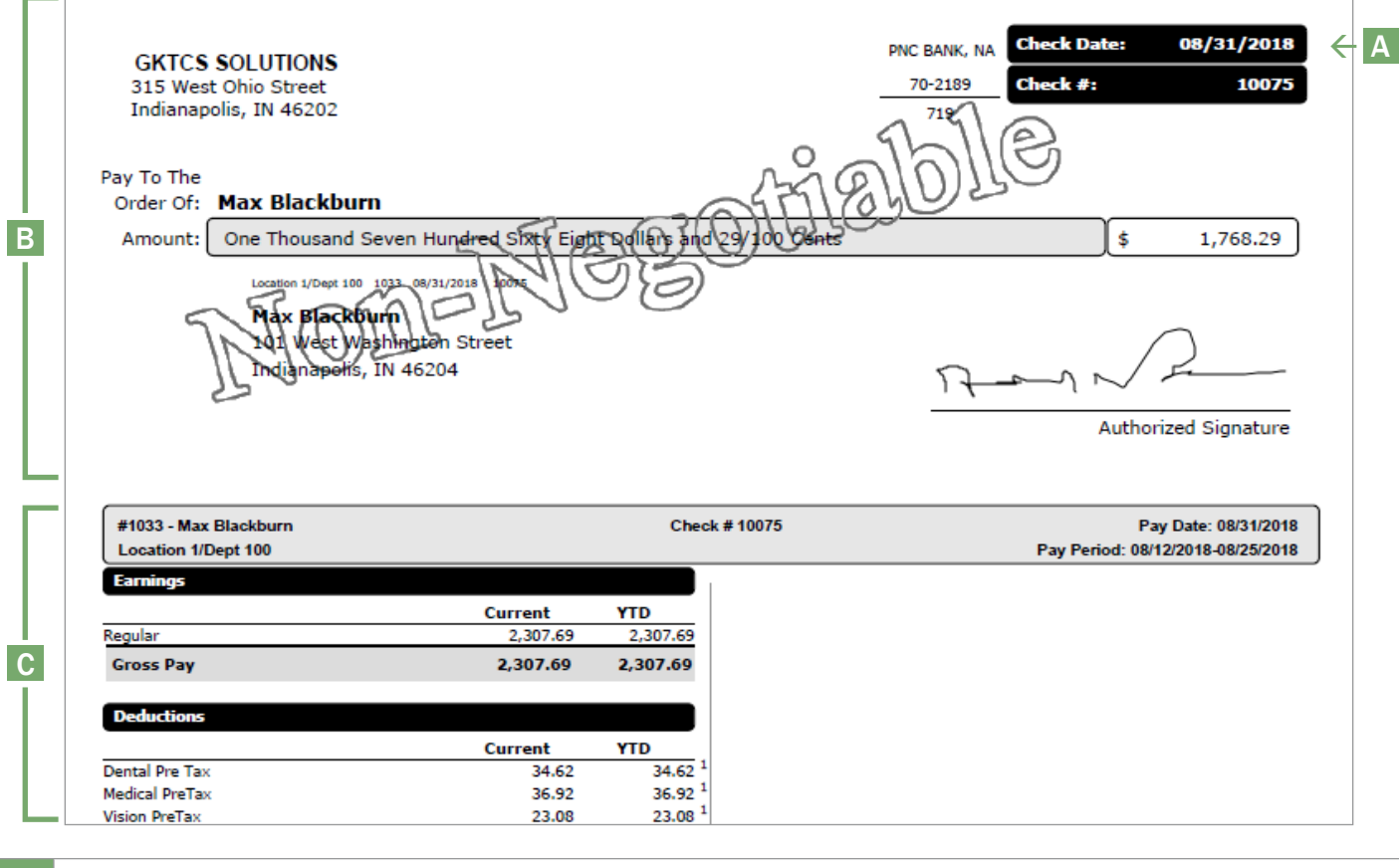

A Pay Date: Date of the check or direct deposit. **B** Check/Voucher Section: Shows a copy of the check or direct deposit voucher. **Pay Stub Section:** Shows details regarding earnings, deductions, net pay, and other related information.